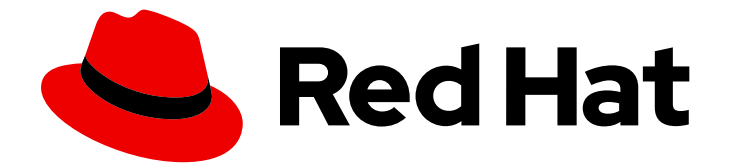

# Red Hat OpenShift Data Foundation 4.15

# 在任何平台上部署 OpenShift Data Foundation

在包括虚拟化和云环境的任何平台上部署 OpenShift Data Foundation 的说明。

Last Updated: 2024-02-29

# Red Hat OpenShift Data Foundation 4.15 在任何平台上部署 OpenShift Data Foundation

在包括虚拟化和云环境的任何平台上部署 OpenShift Data Foundation 的说明。

### 法律通告

Copyright © 2024 Red Hat, Inc.

The text of and illustrations in this document are licensed by Red Hat under a Creative Commons Attribution–Share Alike 3.0 Unported license ("CC-BY-SA"). An explanation of CC-BY-SA is available at

http://creativecommons.org/licenses/by-sa/3.0/

. In accordance with CC-BY-SA, if you distribute this document or an adaptation of it, you must provide the URL for the original version.

Red Hat, as the licensor of this document, waives the right to enforce, and agrees not to assert, Section 4d of CC-BY-SA to the fullest extent permitted by applicable law.

Red Hat, Red Hat Enterprise Linux, the Shadowman logo, the Red Hat logo, JBoss, OpenShift, Fedora, the Infinity logo, and RHCE are trademarks of Red Hat, Inc., registered in the United States and other countries.

Linux ® is the registered trademark of Linus Torvalds in the United States and other countries.

Java ® is a registered trademark of Oracle and/or its affiliates.

XFS ® is a trademark of Silicon Graphics International Corp. or its subsidiaries in the United States and/or other countries.

MySQL<sup>®</sup> is a registered trademark of MySQL AB in the United States, the European Union and other countries.

Node.js ® is an official trademark of Joyent. Red Hat is not formally related to or endorsed by the official Joyent Node.js open source or commercial project.

The OpenStack ® Word Mark and OpenStack logo are either registered trademarks/service marks or trademarks/service marks of the OpenStack Foundation, in the United States and other countries and are used with the OpenStack Foundation's permission. We are not affiliated with, endorsed or sponsored by the OpenStack Foundation, or the OpenStack community.

All other trademarks are the property of their respective owners.

### 摘要

请阅读本文档,介绍如何安装 Red Hat OpenShift Data Foundation 在任意平台上使用本地存储。

# 目录

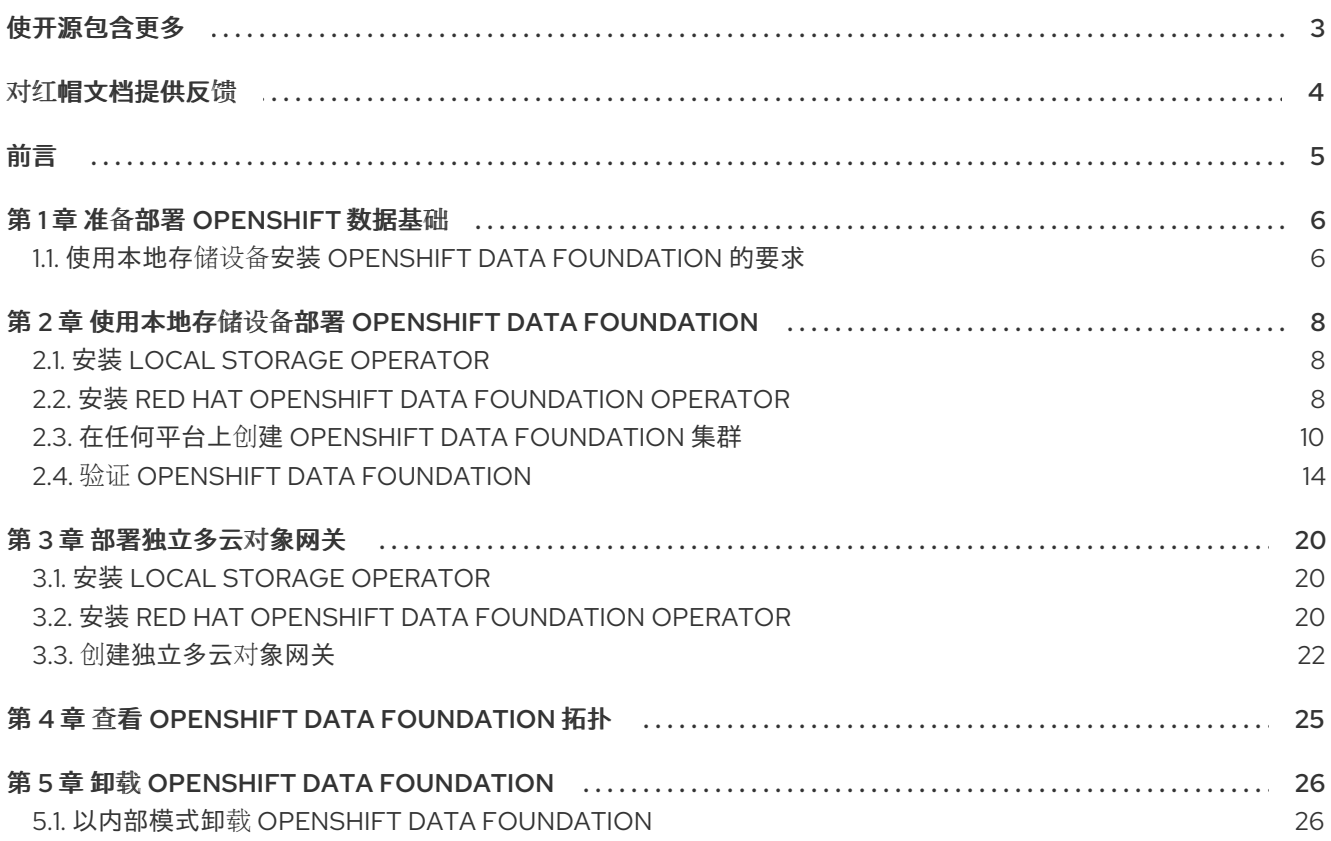

# 使开源包含更多

<span id="page-6-0"></span>红帽致力于替换我们的代码、文档和 Web 属性中存在问题的语言。我们从这四个术语开始:master、 slave、黑名单和白名单。由于此项工作十分艰巨,这些更改将在即将推出的几个发行版本中逐步实施。详 情请查看 CTO Chris Wright [的信息](https://www.redhat.com/en/blog/making-open-source-more-inclusive-eradicating-problematic-language)。

# 对红帽文档提供反馈

<span id="page-7-0"></span>我们感谢您对文档提供反馈信息。请告诉我们如何让它更好。

要提供反馈, 请创建一个 Bugzilla ticket:

- 1. 进入 [Bugzilla](https://bugzilla.redhat.com/enter_bug.cgi?product=Red Hat OpenShift Data Foundation) 网站。
- 2. 在 Component 部分中, 选择 文档。
- 3. 在 Description 中输入您要提供的信息。包括文档相关部分的链接。
- 4. 点 Submit Bug。

# 前言

<span id="page-8-0"></span>Red Hat OpenShift Data Foundation 支持在您置备的任何平台上部署,包括裸机、虚拟和云环境。这些 环境中都支持内部和外部 OpenShift Data Foundation [集群。如需有关部署要求的更多信息,](https://access.redhat.com/documentation/zh-cn/red_hat_openshift_data_foundation/4.14/html/planning_your_deployment/index)请参阅规划 部署并准备部署 OpenShift Data [Foundation](https://access.redhat.com/documentation/zh-cn/red_hat_openshift_data_foundation/4.14/html-single/deploying_openshift_data_foundation_on_any_platform/index#preparing_to_deploy_openshift_data_foundation)。

要部署 OpenShift Data Foundation,请根据您的要求遵循适当的部署过程:

- 内部模式
	- [使用本地存](#page-16-0)储设备部署
	- [部署独立多云](https://access.redhat.com/documentation/zh-cn/red_hat_openshift_data_foundation/4.14/html-single/deploying_openshift_data_foundation_on_any_platform/index#deploy-standalone-multicloud-object-gateway)对象网关组件
- [外部模式](https://access.redhat.com/documentation/zh-cn/red_hat_openshift_data_foundation/4.14/html-single/deploying_openshift_data_foundation_in_external_mode/index)

# 第1章 准备部署 OPENSHIFT 数据基础

<span id="page-9-0"></span>当使用任何平台上的本地存储设备在 OpenShift Container Platform 上部署 OpenShift Data Foundation 时,您可以创建内部集群资源。此方法会在内部置备基础服务,以便所有应用程序都可以访问额外的存储 类。

您还可以部署 OpenShift Data Foundation, 以使用外部 Red Hat Ceph Storage 集群和 IBM FlashSystem。具体步骤请参阅 [以外部模式部署](https://access.redhat.com/documentation/zh-cn/red_hat_openshift_data_foundation/4.14/html-single/deploying_openshift_data_foundation_in_external_mode/index) OpenShift Data Foundation。外部模式部署适用于作为 非云检测到的集群。如果没有正确检测到集群,请在 [Bugzilla](https://bugzilla.redhat.com/enter_bug.cgi?product=Red Hat OpenShift Data Foundation) 中打开错误。

[在使用本地存](https://access.redhat.com/documentation/zh-cn/red_hat_openshift_data_foundation/4.14/html-single/deploying_openshift_data_foundation_on_any_platform/index#requirements-for-installing-openshift-data-foundation-using-local-storage-devices_rhodf)储开始部署 Red Hat OpenShift Data Foundation 前,请确保满足对资源的要求。请参阅使 用本地存储设备安装 OpenShift Data Foundation 的要求。

- 可选:如果要使用外部密钥管理系统(KMS)启用集群范围加密,请按照以下步骤执行:
	- 确定您有有效的 Red Hat OpenShift Data Foundation Advanced 订阅。要了解 OpenShift Data [Foundation](https://access.redhat.com/articles/6932811) 订阅如何工作,请参阅与 OpenShift Data Foundation 订阅相关的知识库文 章。
	- 当为加密选择 Token 验证方法时,请[参考使用](https://access.redhat.com/documentation/zh-cn/red_hat_openshift_data_foundation/4.14/html-single/deploying_openshift_data_foundation_on_any_platform/index#enabling-cluster-wide-encryprtion-with-the-token-authentication-using-kms_agnostic) KMS 通过 Token 身份验证启用集群范围的加 密。
	- 当选择了 Kubernetes 验证方法进行加密时,请参阅使用 [Kubernetes](https://access.redhat.com/documentation/zh-cn/red_hat_openshift_data_foundation/4.14/html-single/deploying_openshift_data_foundation_on_any_platform/index#enabling-cluster-wide-encryprtion-with-the-kubernetes-authentication-using-kms_agnostic) 验证方法通过 KMS 启 用集群范围的加密。
	- o 确保您在 Vault 服务器上使用签名的证书。

完成准备步骤后, 执行以下步骤:

- 1. 安装 Local Storage [Operator](https://access.redhat.com/documentation/zh-cn/red_hat_openshift_data_foundation/4.14/html-single/deploying_openshift_data_foundation_on_any_platform/index#installing-local-storage-operator_agnostic)。
- 2. 安装 Red Hat OpenShift Data [Foundation](https://access.redhat.com/documentation/zh-cn/red_hat_openshift_data_foundation/4.14/html-single/deploying_openshift_data_foundation_on_any_platform/index#installing-openshift-data-foundation-operator-using-the-operator-hub_agnostic) Operator 。
- 3. [在任何平台上](https://access.redhat.com/documentation/zh-cn/red_hat_openshift_data_foundation/4.14/html-single/deploying_openshift_data_foundation_on_any_platform/index#creating-openshift-data-foundation-cluster-on-any-platform_agnostic)创建 OpenShift Data Foundation 集群。

### <span id="page-9-1"></span>1.1. 使用本地存储设备安装 OPENSHIFT DATA FOUNDATION 的要求

#### 节点要求

集群必须至少包含三个 OpenShift Container Platform worker 节点或 infrastructure 节点,每个节点都有 本地附加存储设备。

- 在三个选择的节点的每个节点中都至少有一个可用的原始块设备。OpenShift Data Foundation 使 用一个或多个可用的原始块设备。
- 您使用的设备必须为空;磁盘中不得包含物理卷 (PV),卷组 (VG) 或逻辑卷 (LV)。

如需更多信息,请参阅规[划指南中](https://access.redhat.com/documentation/zh-cn/red_hat_openshift_data_foundation/4.14/html-single/planning_your_deployment/index#resource-requirements_rhodf)的*资源要求*部分。

#### 灾难恢复要求

Red Hat OpenShift Data Foundation 支持的灾难恢复功能需要满足以下所有先决条件,才能成功实施灾 难恢复解决方案:

- 有效的 Red Hat OpenShift Data Foundation 高级订阅。
- 有效的 Red Hat Advanced Cluster Management (RHACM) for Kubernetes 订阅。

要了解 OpenShift Data [Foundation](https://access.redhat.com/articles/6932811) 订阅如何工作,请参阅与 OpenShift Data Foundation 订阅相关的知 识库文章。

如需更多与灾难[恢复相关的信息,](https://access.redhat.com/documentation/zh-cn/red_hat_openshift_data_foundation/4.14/html-single/configuring_openshift_data_foundation_disaster_recovery_for_openshift_workloads/index)请参阅 Configuring OpenShift Data Foundation Disaster Recovery for OpenShift Workloads 指南,以及 Red Hat Advanced Cluster Management for Kubernetes 文档中的 安装 指南中的 *Requirements and [recommendations](https://access.redhat.com/documentation/zh-cn/red_hat_advanced_cluster_management_for_kubernetes/2.9/html/install/installing#requirements-and-recommendations)* 部分。

#### 启动节点最低要求

在不满足标准部署的资源要求时,OpenShift Data Foundation 集群将使用最低配置配置。

如需更多信息,请参阅规[划指南中](https://access.redhat.com/documentation/zh-cn/red_hat_openshift_data_foundation/4.14/html-single/planning_your_deployment/index#resource-requirements_rhodf)的*资源要求*部分。

# <span id="page-11-0"></span>第 2 章 使用本地存储设备部署 OPENSHIFT DATA FOUNDATION

您可以在任何平台上部署 OpenShift Data Foundation,包括已安装 OpenShift Container Platform 的虚 拟化和云环境。

另外,可以使用 OpenShift Data Foundation 仅部署多云对象网关(MCG)组件。如需更多信息,请参阅 [部署独立多云](https://access.redhat.com/documentation/zh-cn/red_hat_openshift_data_foundation/4.14/html-single/deploying_openshift_data_foundation_on_any_platform/index#deploy-standalone-multicloud-object-gateway)对象网关。

执行以下步骤部署 OpenShift Data Foundation:

- 1. 安装 Local Storage [Operator](https://access.redhat.com/documentation/zh-cn/red_hat_openshift_data_foundation/4.14/html-single/deploying_openshift_data_foundation_on_any_platform/index#installing-local-storage-operator_agnostic)。
- 2. 安装 Red Hat OpenShift Data [Foundation](https://access.redhat.com/documentation/zh-cn/red_hat_openshift_data_foundation/4.14/html-single/deploying_openshift_data_foundation_on_any_platform/index#installing-openshift-data-foundation-operator-using-the-operator-hub_agnostic) Operator 。
- 3. [在任何平台上](https://access.redhat.com/documentation/zh-cn/red_hat_openshift_data_foundation/4.14/html-single/deploying_openshift_data_foundation_on_any_platform/index#creating-openshift-data-foundation-cluster-on-any-platform_agnostic)创建 OpenShift Data Foundation 集群。

### <span id="page-11-1"></span>2.1. 安装 LOCAL STORAGE OPERATOR

在本地存储设备上创建 Red Hat OpenShift Data Foundation 集群前,请先从 Operator Hub 安装 Local Storage Operator。

#### 流程

- 1. 登录 OpenShift Web 控制台。
- 2. 点 Operators **→** OperatorHub。
- 3. 在 Filter by keyword 框中键入 local storage, 从操作器列表中搜索 Local Storage operator并 单击它。
- 4. 在 Install Operator 页面中设置以下选项:
	- a. 将频道更新为 **stable**。
	- b. 安装模式是 A specific namespace on the cluster。
	- c. Installed Namespace  $\frac{1}{2}$  Operator recommended namespace openshift-local-storage.
	- d. 将批准更新为 Automatic。
- 5. 点 Install。

#### 验证步骤

● 验证 Local Storage Operator 是否显示绿色勾号, 代表安装成功。

### <span id="page-11-2"></span>2.2. 安装 RED HAT OPENSHIFT DATA FOUNDATION OPERATOR

您可以使用 Red Hat OpenShift Container Platform Operator Hub 安装 Red Hat OpenShift Data Foundation Operator。

#### 先决条件

使用具有 **cluster-admin** 和 operator 安装权限的账户访问 OpenShift Container Platform 集群。

- 您必须在 Red Hat OpenShift Container Platform 集群中至少有三个 worker 或 infrastructure 节 点。
- 有关其他资源要求,请参阅规[划您的部署指](https://access.redhat.com/documentation/zh-cn/red_hat_openshift_data_foundation/4.14/html-single/planning_your_deployment/index)南。

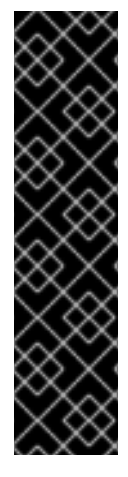

#### 重要

当您需要覆盖 OpenShift Data Foundation 的集群范围默认节点选择器时, 您可以 使用以下命令为 **openshift-storage** 命名空间指定空白节点选择器(在这种情况下 **创建 openshift-storage 命名空间) :** 

\$ oc annotate namespace openshift-storage openshift.io/node-selector=

**● 将节点作为 infra** 污点, 以确保只在该节点上调度 Red Hat OpenShift Data Foundation 资源。这有助于您节省订阅[成本。如需更多信息,](https://access.redhat.com/documentation/zh-cn/red_hat_openshift_data_foundation/4.14/html-single/managing_and_allocating_storage_resources/index#how-to-use-dedicated-worker-nodes-for-openshift-data-foundation_rhodf)请参阅管理和分配 存储资源指南中的如何将专用 *worker* 节点用于 *Red Hat OpenShift Data Foundation* 部分。

#### 流程

- 1. 登录 OpenShift Web 控制台。
- 2. 点 Operators **→** OperatorHub。
- 3. 在 Filter by keyword 框中滚动或键入 **OpenShift Data Foundation**,以查找 OpenShift Data Foundation Operator。
- 4. 点 Install。
- 5. 在 Install Operator 页面中设置以下选项:
	- a. 将频道更新为 stable-4.14。
	- b. 安装模式是 A specific namespace on the cluster。
	- c. Installed Namespace 为 Operator recommended namespace openshift-storage。如果命 名空间 **openshift-storage** 不存在,它会在 Operator 安装过程中创建。
	- d. 将 Approval Strategy 选为 Automatic 或 Manual。 如果选择 Automatic 更新, Operator Lifecycle Manager(OLM)将自动升级 Operator 的运行 实例,而无需任何干预。

如果选择 手动 更新, 则 OLM 会创建一个更新请求。作为集群管理员, 您必须手动批准该更 新请求,才能将 Operator 更新至更新的版本。

- e. 确保为 Console 插件 选择了 Enable 选项。
- f. 点 Install。

#### 验证步骤

- 成功安装 Operator 后, 用户界面中会显示一个带有 Web console update is available 信息的弹 出窗口。点这个弹出窗口中的 Refresh web console来反映控制台的更改。
- 在 Web 控制台中:
- o 进入到 Installed Operators,再验证 OpenShift Data Foundation Operator 是否显示绿色勾 号,指示安装成功。
- 进入到 Storage,再验证 Data Foundation 仪表板是否可用。

### <span id="page-13-0"></span>2.3. 在任何平台上创建 OPENSHIFT DATA FOUNDATION 集群

#### 先决条件

- 确保满足使用本地存储设备安装 OpenShift Data Foundation [的要求部分中的所有要求。](https://access.redhat.com/documentation/zh-cn/red_hat_openshift_data_foundation/4.14/html-single/deploying_openshift_data_foundation_on_any_platform/index#requirements-for-installing-openshift-data-foundation-using-local-storage-devices_rhodf)
- 如果要使用 multus 网络,则必须在稍后附加到集群的部署前创建网络附加定义 (NAD)。如需更 多信息,请参阅 Multi network 插件[\(Multus\)](https://access.redhat.com/documentation/zh-cn/red_hat_openshift_data_foundation/4.14/html-single/planning_your_deployment/index#multi-network-plugin-multus-support_rhodf)支持和创建网络[附加定](https://access.redhat.com/documentation/zh-cn/red_hat_openshift_data_foundation/4.14/html-single/deploying_openshift_data_foundation_on_any_platform/index#creating-network-attachment-definitions_agnostic)义。

#### 流程

- 1. 在 OpenShift Web 控制台中, 点 Operators → Installed Operators 查看所有已安装的 Operator。 确保所选 项目 为 **openshift-storage**。
- 2. 点 OpenShift Data Foundation 操作器, 然后单击 Create StorageSystem。
- 3. 在 Backing storage 页面中, 执行以下操作:
	- a. 为部署类型选项选择 Full Deployment。
	- b. 选择 Create a new StorageClass using the local storage devices选项。
	- c. 点 Next。

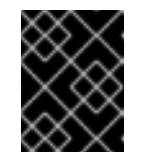

#### 重要

如果还没有安装,系统会提示您安装 Local Storage Operator。点 Install 并按 照 Installing Local Storage [Operator](https://access.redhat.com/documentation/zh-cn/red_hat_openshift_data_foundation/4.14/html-single/deploying_openshift_data_foundation_on_any_platform/index#installing-local-storage-operator_rhodf) 中所述的步骤进行操作。

- 4. 在 Create local volume set 页面中, 提供以下信息:
	- a. 为 LocalVolumeSet 和 StorageClass 输入一个名称。 本地卷集名称显示为存储类名称的默认值。您可以更改名称。
	- b. 任选以下一项:
		- 所有节点上的磁盘 使用与所有节点上所选过滤器匹配的可用磁盘。
		- 所选节点上的磁盘 仅在所选节点上使用与所选过滤器匹配的可用磁盘。

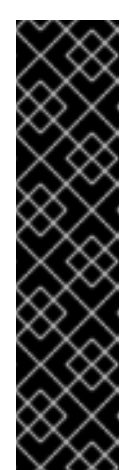

- 重要
- 只有在您使用三个或更多节点创建的存储集群分布到三个可用区的最 低要求时,才会启用灵活的扩展功能。 有关灵活扩展的信息,请参阅知[识库](https://access.redhat.com/articles/6954880)文章在启用灵活扩展时使用 *YAML* 扩展 *OpenShift Data Foundation* 集群 。
- 灵活扩展功能会在部署时启用,以后无法启用或禁用。
- 如果选择的节点与 OpenShift Data Foundation 所要求的一个聚合的 具有 30 个 CPU 和 72 GiB RAM 的要求不匹配, 如果它至少有 24 个 CPU 和 72 GiB RAM 可用, 则会部署一个最小的集群。 如需最低起始节点要求,请参阅 规划指南中的资[源要求部](https://access.redhat.com/documentation/zh-cn/red_hat_openshift_data_foundation/4.14/html-single/planning_your_deployment/index#resource-requirements_rhodf)分。
- c. 从可用 Disk Type 列表中,选择 **SSD/NVMe**。
- d. 展开 Advanced 部分并设置以下选项:

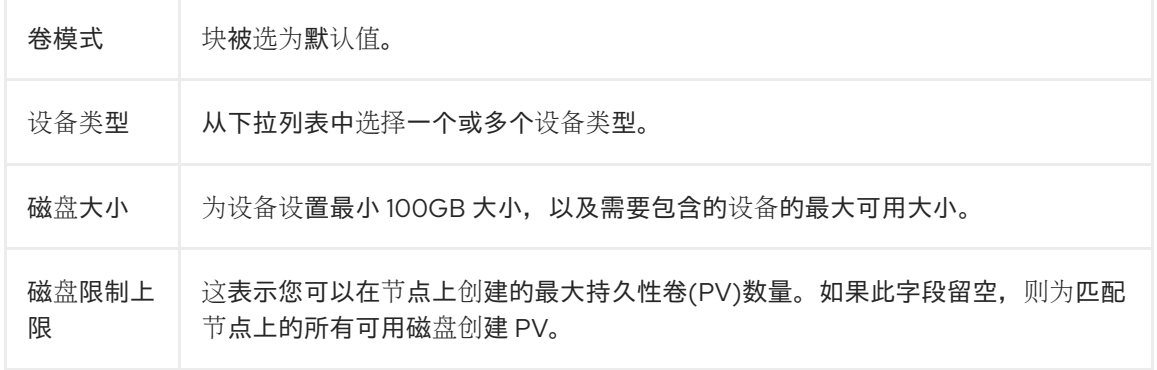

#### e. 点 Next。

此时会显示一个用于确认创建 LocalVolumeSet 的弹出窗口。

- f. 单击 Yes 以继续。
- 5. 在 Capacity 和 nodes 页面中, 配置以下内容:
	- a. 可用的原始容量会根据与存储类关联的所有附加磁盘填充容量值。这将需要一些时间才能出 现。Selected nodes 列表根据存储类显示节点。
	- b. 可选:选中 Taint nodes 复选框,以将所选节点专用于 OpenShift Data Foundation。
	- c. 点 Next。
- 6. 可选: 在 Security and network页面中, 根据您的要求进行配置:
	- a. 若要启用加密, 可选择为块存储和文件存储启用数据加密。
	- b. 选择以下一个或两个加密级别 :
		- 集群范围的加密 加密整个集群(块和文件)。
		- StorageClass 加密 使用启用加密的存储类创建加密的持久性卷(仅块)。
	- c. 可选:选择 Connect to an external key management service复选框。这是集群范围加密 的可选选项。
- i. 从 Key Management Service Provider下拉列表中, 选择 Vault 或 Thales CipherTrust Manager (using KMIP)。如果选择了 Vault, 请进入下一步。如果您选择了 Thales CipherTrust Manager (using KMIP), 请转到步骤 iii。
- ii. 选择身份验证方法。

#### 使用令牌验证方法

- 输入唯一的连接名称, Vault 服务器的主机地址 ('https://<hostname 或 ip>'),端口号和令牌。
- 展开 Advanced Settings,以根据您的 **Vault** 配置输入其他设置和证书详情:
	- 在 后端路径中输入为 OpenShift Data Foundation 专用且唯一的 Key Value secret 路径。
	- (可选)输入 TLS 服务器名称和 Vault Enterprise 命名空间。  $\circ$
	- o 上传对应的 PEM 编码证书文件, 以提供 CA 证书、客户端证书和客户端私 钥。
	- 点 Save 并跳过步骤 iv。

#### 使用 Kubernetes 验证方法

- 输入唯一的 Vault Connection Name, Vault 服务器的主机地 址('https://<hostname 或 ip>')、端口号和角色名称。
- **展开 Advanced Settings, 以根据您的 Vault** 配置输入其他设置和证书详情:
	- o 在 后端路径中输入为 OpenShift Data Foundation 专用且唯一的 Key Value secret 路径。
	- 可选:输入 TLS Server Name和 Authentication Path(如果适用)。
	- o 上传对应的 PFM 编码证书文件, 以提供 CA 证书、客户端证书和客户端私 钥。
	- o 点 Save 并跳过步骤 iv。
- iii. 要使用 Thales CipherTrust Manager (using KMIP)作为 KMS 供应商, 请按照以下步骤 执行:
	- A. 在项目中输入密钥管理服务的唯一连接名称。
	- B. 在 Address 和 Port 部分中,输入 Thales CipherTrust Manager 的 IP 以及在其中启 用了 KMIP 接口的端口。例如:
		- 地址: 123.34.3.2
		- 端口:5696
	- C. 上传 客户端证书、CA 证书和 客户端私钥。
	- D. 如果启用了 StorageClass 加密, 请输入用于加密和解密的唯一标识符。
	- E. TLS Server 字段是可选的。并在没有 KMID 谍占的 DNS 冬日时体田。例
- <span id="page-16-0"></span>E. TLS Server 字段是可选的,并在没有 KMIP 端点的 DNS 条目时使用。例 如,**kmip\_all\_<port>.ciphertrustmanager.local**。
- iv. 选择 网络。
- d. 任选以下一项:
	- 默认(SDN) 如果您使用的是单个网络。
	- 自定义(Multus) 如果您使用多个网络接口。
		- i. 从下拉菜单中选择公共网络接口。
		- ii. 从下拉菜单中选择**集群网络接口**。

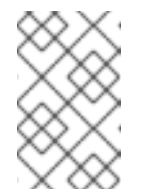

#### 注意

如果您只使用一个额外网络接口,请选择单个 **NetworkAttachementDefinition, 即ocs-public-cluster** 用于公共网 络接口,并将 Cluster Network Interface 留空。

- e. 点 Next。
- 7. 在 Review and create页面中,检查配置详情。 若要修改任何配置设置,请单击 Back 以返回到上一配置页面。
- 8. 单击 Create StorageSystem。

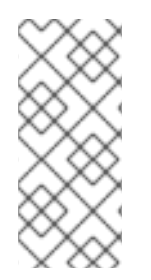

#### 注意

如果您的部署有五个或更多节点、机架或房间,当部署中存在五个或更多个故障域时,您 可以根据机架或区域的数量配置 Ceph 监控计数。在 OpenShift Web 控制台的通知面板中 显示警报,或显示 OpenShift Web 控制台的 Alert Center 来指示 Ceph 监控器计数不相等 的数量。您可以使用警报中的 Configure 选项来配置 Ceph 监控器计数。有关更多信息, 请参阅 [解决具有五个或更多](https://access.redhat.com/documentation/zh-cn/red_hat_openshift_data_foundation/4.14/html-single/troubleshooting_openshift_data_foundation/index#resolving-inadequate-ceph-monitor-count-for-deployments-with-five-or-more-nodes_rhodf)节点的部署的 Ceph 监控器计数。

#### 验证步骤

- 验证已安装存储集群的最终状态:
	- a. 在 OpenShift Web 控制台中, 进入到 Installed Operators → OpenShift Data Foundation → Storage System
	- b. 点 ocs-storagecluster-storagesystem → Resources。
	- c. 验证 **StorageCluster** 的 **Status** 是否为 **Ready**,并且其旁边都有一个绿色勾号。
- 要验证是否在存储集群中启用了灵活的扩展,请执行以下步骤(对于仲裁模式,请禁用灵活的扩 展):
	- 1. 在 OpenShift Web 控制台中, 进入到 Installed Operators → OpenShift Data Foundation → Storage System
	- 2. 点 ocs-storagecluster-storagesystem → Resources → ocs-storagecluster。

3. 在 YAML 选项卡中, 在 spec 部分搜索键 flexibleScaling, 在 status 部分搜索 **failureDomain**。如果 flexible scaling 为 true, 并且 failureDomain 设为 host, 则代表启用 了灵活的扩展功能:

```
spec:
flexibleScaling: true
[\ldots]status:
failureDomain: host
```
- 要验证 OpenShift Data Foundation 的所有组[件是否已成功安装,](https://access.redhat.com/documentation/zh-cn/red_hat_openshift_data_foundation/4.14/html-single/deploying_openshift_data_foundation_on_any_platform/index#verifying_openshift_data_foundation_deployment)请参阅验证您的 OpenShift 数 据基础安装。
- 要验证多网络(Multus),请参阅验证 [Multus](https://access.redhat.com/documentation/zh-cn/red_hat_openshift_data_foundation/4.14/html-single/deploying_openshift_data_foundation_on_any_platform/index#verifying-the-multus-networking_rhodf) 网络。

#### 其他资源

● 若要扩展初始集群的容量,请参阅扩[展存](https://access.redhat.com/documentation/zh-cn/red_hat_openshift_data_foundation/4.14/html-single/scaling_storage/index)储指南,并按照"裸机 OpenShift Data Foundation 集群 扩展存储"部分中的说明进行操作。

### <span id="page-17-0"></span>2.4. 验证 OPENSHIFT DATA FOUNDATION

验证 OpenShift Data Foundation 是否已正确部署:

- 1. 验证[容器集的状](https://access.redhat.com/documentation/zh-cn/red_hat_openshift_data_foundation/4.14/html-single/deploying_openshift_data_foundation_on_any_platform/index#verifying-the-state-of-the-pods_rhodf)态。
- 2. 验证 OpenShift Data Foundation [集群是否健康](https://access.redhat.com/documentation/zh-cn/red_hat_openshift_data_foundation/4.14/html-single/deploying_openshift_data_foundation_on_any_platform/index#verifying-the-openshift-data-foundation-cluster-is-healthy_rhodf)。
- 3. 验证 Multicloud 对[象网关是否健康。](https://access.redhat.com/documentation/zh-cn/red_hat_openshift_data_foundation/4.14/html-single/deploying_openshift_data_foundation_on_any_platform/index#verifying-the-multicloud-object-gateway-is-healthy_rhodf)
- 4. 验证 OpenShift Data [Foundation](https://access.redhat.com/documentation/zh-cn/red_hat_openshift_data_foundation/4.14/html-single/deploying_openshift_data_foundation_on_any_platform/index#verifying-that-the-storage-classes-are-created-and-listed_rhodf) 特定的存储类是否存在。
- 5. 验证 [Multus](https://access.redhat.com/documentation/zh-cn/red_hat_openshift_data_foundation/4.14/html-single/deploying_openshift_data_foundation_on_any_platform/index#verifying-the-multus-networking_rhodf) 网络。

#### 2.4.1. 验证 pod 的状态

#### 流程

- 1. 从 OpenShift Web 控制台点 Workloads **→** Pods。
- 2. 从 Project 下拉列表中选择 **openshift-storage**。

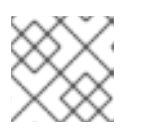

#### 注意

如果禁用 Show default projects选项, 请使用切换按钮列出所有默认项目。

有关每个组件预期的 pod 数量及其变化取决于节[点数量的更多信息,](#page-18-0)请参阅 表 2.1 "对应 OpenShift Data Foundation 集群的 Pod"。

3. 为 Running 和 Completed pod 设置过滤器,以验证以下 pod 是否处于 **Running** 和 **Completed** 状态:

#### 表 2.1. 对应 OpenShift Data Foundation 集群的 Pod

<span id="page-18-0"></span>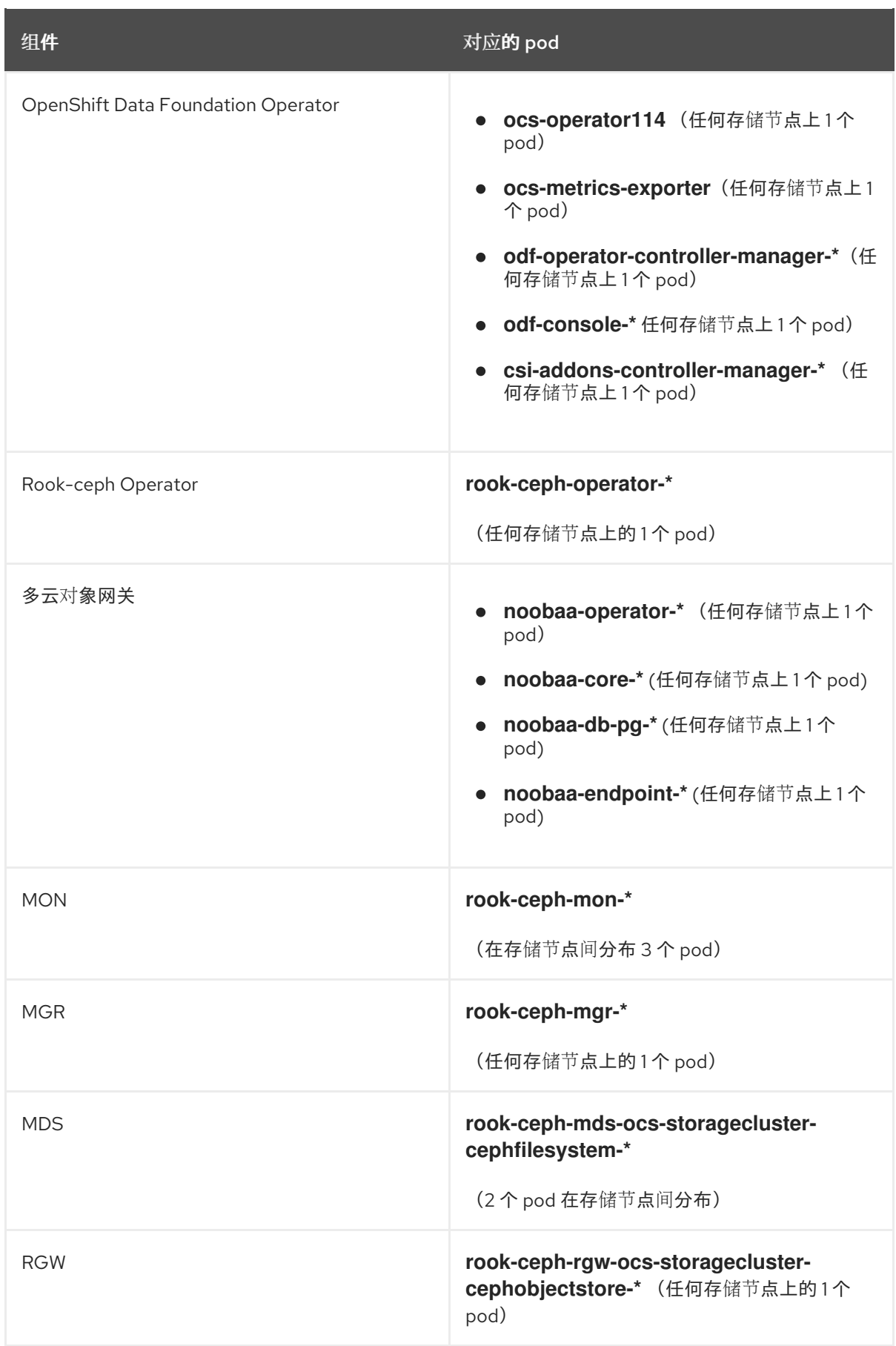

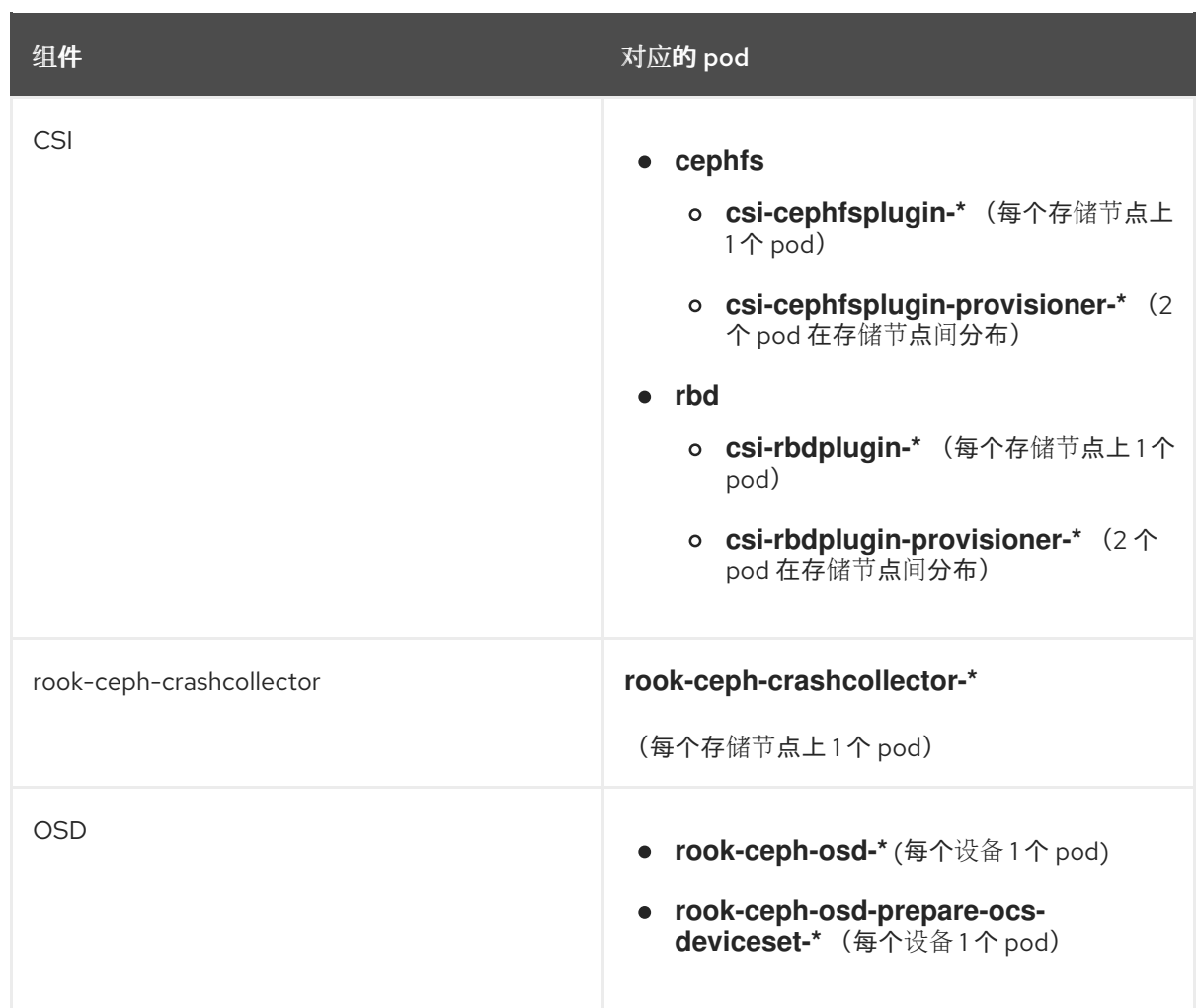

#### 2.4.2. 验证 OpenShift Data Foundation 集群是否健康

#### 流程

- 1. 在 OpenShift Web 控制台中, 点 Storage → Data Foundation。
- 2. 在 Overview 选项卡的 Status 卡中, 点 Storage System, 然后点弹出框中的存储系统链接。
- 3. 在 Block and File 选项卡的 Status 卡中, 验证 Storage Cluster 是否具有绿色勾号。
- 4. 在 Details 卡中, 验证是否显示集群信息。

如需有关使用 Block and File 仪表板的 OpenShift Data Foundation [集群健康的更多信息,](https://access.redhat.com/documentation/zh-cn/red_hat_openshift_data_foundation/4.14/html-single/monitoring_openshift_data_foundation/index)请参阅监控 OpenShift Data Foundation。

#### 2.4.3. 验证 Multicloud 对象网关是否健康

#### 流程

- 1. 在 OpenShift Web 控制台中, 点 Storage → Data Foundation。
- 2. 在 Overview 选项卡的 Status 卡中, 点 Storage System, 然后点弹出框中的存储系统链接。
	- a. 在 Object 选项卡的 Status 卡 中, 验证 Object Service 和数据弹性都具有绿色勾号。
	- b. 在 Details 卡中, 验证是否显示了 MCG 信息。

如需有关使用对象服务仪表板的 OpenShift Data Foundation [集群健康的更多信息,](https://access.redhat.com/documentation/zh-cn/red_hat_openshift_data_foundation/4.14/html-single/monitoring_openshift_data_foundation/index)请参阅监控 OpenShift Data Foundation。

2.4.4. 验证特定的存储类是否存在

#### 流程

- 1. 从 OpenShift Web 控制台左侧窗格中,点击 Storage **→** Storage Classes。
- 2. 验证是否在创建 OpenShift Data Foundation 集群时创建了以下存储类:

2.4.5. 验证 Multus 网络

要确定 Multus 是否在集群中工作,请验证 Multus 网络。

#### 流程

根据您的网络配置选择,OpenShift Data Foundation 操作器将执行以下操作之一:

- **●** 如果为公共网络接口只选择了一个 NetworkAttachmentDefinition (如 ocs-public-cluster), 则 应用程序 Pod 和 OpenShift Data Foundation 集群之间的流量将在此网络上发生。此外,集群也 将自行配置,以也使用此网络在 OSD 之间复制和重新平衡流量。
- 如果在存储集群安装过程中,分别为公共网络接口和集群网络接口选择了 NetworkAttachmentDefinition(如 **ocs-public** 和 **ocs-cluster**),则客户端存储流量将位于公 共网络和集群网络中,用于在 OSD 之间复制和重新平衡流量。

要验证网络配置是否正确,请完成以下步骤:

在 OpenShift 控制台中,导航到 Installed Operators → OpenShift Data Foundation → Storage System → ocs-storagecluster-storagesystem → Resources → ocs-storagecluster。

在 YAML 选项卡中,在 **spec** 部分搜索 **network**,并确保您的网络接口选择配置正确。本例用于将客户端 存储流量与存储复制流量分隔开。

输出示例:

```
[..]
spec:
 [..]
 network:
  ipFamily: IPv4
  provider: multus
  selectors:
    cluster: openshift-storage/ocs-cluster
    public: openshift-storage/ocs-public
 [..]
```

```
要使用命令行界面验证网络配置是否正确,请运行以下命令:
```

```
$ oc get storagecluster ocs-storagecluster \
-n openshift-storage \
-o=jsonpath='{.spec.network}{"\n"}'
```
输出示例:

{"ipFamily":"IPv4","provider":"multus","selectors":{"cluster":"openshift-storage/ocscluster","public":"openshift-storage/ocs-public"}}

#### 确认 OSD pod 使用正确的网络

在 **openshift-storage** 命名空间中,使用其中一个 OSD pod 验证 pod 是否与正确的网络连接。本例用于 将客户端存储流量与存储复制流量分隔开。

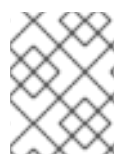

#### 注意

如果两者都已创建,只有 OSD pod 将连接到 Multus 公共网络和集群网络。所有其他 OCS pod 将连接到 Multus 公共网络。

\$ oc get -n openshift-storage \$(oc get pods -n openshift-storage -o name -l app=rook-ceph-osd | grep 'osd-0') -o=jsonpath='{.metadata.annotations.k8s\.v1\.cni\.cncf\.io/network-status}{"\n"}'

#### 输出示例:

```
[{
  "name": "openshift-sdn",
  "interface": "eth0",
  "ips": [
     "10.129.2.30"
  ],
  "default": true,
  "dns": {}
},{
  "name": "openshift-storage/ocs-cluster",
  "interface": "net1",
  "ips": [
     "192.168.2.1"
  ],
  "mac": "e2:04:c6:81:52:f1",
  "dns": {}
},{
  "name": "openshift-storage/ocs-public",
  "interface": "net2",
  "ips": [
     "192.168.1.1"
  ],
  "mac": "ee:a0:b6:a4:07:94",
  "dns": {}
```

```
}]
```
若要使用命令行界面确认 OSD pod 使用正确的网络, 可运行以下命令 (需要 jq 实用程序):

\$ oc get -n openshift-storage \$(oc get pods -n openshift-storage -o name -l app=rook-ceph-osd | grep 'osd-0') -o=jsonpath='{.metadata.annotations.k8s\.v1\.cni\.cncf\.io/network-status}{"\n"}' | jq -r '. [].name'

输出示例:

openshift-sdn openshift-storage/ocs-cluster openshift-storage/ocs-public

# 第 3 章 部署独立多云对象网关

<span id="page-23-0"></span>仅通过 OpenShift Data Foundation 部署多云对象网关组件可为部署提供灵活性,并有助于减少资源消 耗。使用这个部分来只部署独立 Multicloud 对象网关组件,它涉及以下步骤:

- 安装 Local Storage Operator。
- 安装 Red Hat OpenShift Data Foundation Operator
- 创建独立多云对象网关

### <span id="page-23-1"></span>3.1. 安装 LOCAL STORAGE OPERATOR

在本地存储设备上创建 Red Hat OpenShift Data Foundation 集群前,请先从 Operator Hub 安装 Local Storage Operator。

#### 流程

- 1. 登录 OpenShift Web 控制台。
- 2. 点 Operators **→** OperatorHub。
- 3. 在 **Filter by keyword** 框中键入 **local storage**, 从操作器列表中搜索 Local Storage operator并 单击它。
- 4. 在 Install Operator 页面中设置以下选项:
	- a. 将频道更新为 **stable**。
	- b. 安装模式是 A specific namespace on the cluster。
	- c. Installed Namespace  $\frac{1}{\sqrt{2}}$  Operator recommended namespace openshift-local-storage.
	- d. 将批准更新为 Automatic。
- 5. 点 Install。

#### 验证步骤

● 验证 Local Storage Operator 是否显示绿色勾号, 代表安装成功。

### <span id="page-23-2"></span>3.2. 安装 RED HAT OPENSHIFT DATA FOUNDATION OPERATOR

您可以使用 Red Hat OpenShift Container Platform Operator Hub 安装 Red Hat OpenShift Data Foundation Operator。

#### 先决条件

- 使用具有 **cluster-admin** 和 operator 安装权限的账户访问 OpenShift Container Platform 集群。
- 您必须在 Red Hat OpenShift Container Platform 集群中至少有三个 worker 或 infrastructure 节 点。
- 有关其他资源要求,请参阅规[划您的部署指](https://access.redhat.com/documentation/zh-cn/red_hat_openshift_data_foundation/4.14/html-single/planning_your_deployment/index)南。

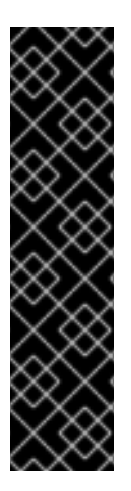

当您需要覆盖 OpenShift Data Foundation 的集群范围默认节点选择器时,您可以 使用以下命令为 **openshift-storage** 命名空间指定空白节点选择器(在这种情况下 **创建 openshift-storage 命名空间) :** 

\$ oc annotate namespace openshift-storage openshift.io/node-selector=

将节点作为 **infra** 污点,以确保只在该节点上调度 Red Hat OpenShift Data Foundation 资源。这有助于您节省订阅[成本。如需更多信息,](https://access.redhat.com/documentation/zh-cn/red_hat_openshift_data_foundation/4.14/html-single/managing_and_allocating_storage_resources/index#how-to-use-dedicated-worker-nodes-for-openshift-data-foundation_rhodf)请参阅管理和分配 存储资源指南中的如何将专用 *worker* 节点用于 *Red Hat OpenShift Data Foundation* 部分。

#### 流程

1. 登录 OpenShift Web 控制台。

重要

- 2. 点 Operators **→** OperatorHub。
- 3. 在 Filter by keyword 框中滚动或键入 **OpenShift Data Foundation**,以查找 OpenShift Data Foundation Operator。
- 4. 点 Install。
- 5. 在 Install Operator 页面中设置以下选项:
	- a. 将频道更新为 stable-4.14。
	- b. 安装模式是 A specific namespace on the cluster。
	- c. Installed Namespace 为 Operator recommended namespace openshift-storage。如果命 名空间 **openshift-storage** 不存在,它会在 Operator 安装过程中创建。
	- d. 将 Approval Strategy 选为 Automatic 或 Manual。 如果选择 Automatic 更新, Operator Lifecycle Manager(OLM)将自动升级 Operator 的运行 实例,而无需任何干预。

如果选择 手动 更新, 则 OLM 会创建一个更新请求。作为集群管理员, 您必须手动批准该更 新请求,才能将 Operator 更新至更新的版本。

- e. 确保为 Console 插件 选择了 Enable 选项。
- f. 点 Install。

#### 验证步骤

- 成功安装 Operator 后, 用户界面中会显示一个带有 Web console update is available 信息的弹 出窗口。点这个弹出窗口中的 Refresh web console来反映控制台的更改。
- 在 Web 控制台中:
	- o 进入到 Installed Operators,再验证 OpenShift Data Foundation Operator 是否显示绿色勾 号,指示安装成功。
	- o 进入到 Storage, 再验证 Data Foundation 仪表板是否可用。

### <span id="page-25-0"></span>3.3. 创建独立多云对象网关

在部署 OpenShift Data Foundation 时,您只能创建独立多云对象网关组件。

#### 先决条件

● 确保已安装 OpenShift Data Foundation Operator。

#### 流程

- 1. 在 OpenShift Web 控制台中, 点 Operators → Installed Operators 查看所有已安装的 Operator。 确保所选 项目 为 **openshift-storage**。
- 2. 单击 OpenShift Data Foundation operator, 然后单击 Create StorageSystem。
- 3. 在 Backing storage 页面中, 选择以下内容:
	- a. 为 Deployment 类型选择 Multicloud Object Gateway。
- 4. 可选:选择 Connect to an external key management service复选框。这是集群范围加密的可 选选项。
	- a. 从 Key Management Service Provider下拉列表中, 选择 Vault 或 Thales CipherTrust Manager (using KMIP)。如果选择了 Vault, 请进入下一步。如果您选择了 Thales CipherTrust Manager (using KMIP), 请转到步骤 iii。
	- b. 选择身份验证方法。

使用令牌验证方法

- 输入唯一的连**接名称**, Vault 服务器的主机**地址**('https://<hostname 或 ip>'), 端 口号和令牌。
- 展开 Advanced Settings, 以根据您的 Vault 配置输入其他设置和证书详情:
	- o 在 后端路径中输入为 OpenShift Data Foundation 专用且唯一的 Key Value secret 路径。
	- (可选)输入 TLS 服务器名称和 Vault Enterprise 命名空间。  $\circ$
	- o 上传对应的 PEM 编码证书文件, 以提供 CA 证书、客户端证书和客户端私钥。
	- 点 Save 并跳过步骤 iv。

使用 Kubernetes 验证方法

- 输入唯一的 Vault Connection Name, Vault 服务器的主机地址 ('https://<hostname 或 ip>')、端口号和角色名称。
- 展开 Advanced Settings, 以根据您的 Vault 配置输入其他设置和证书详情:
	- o 在 后端路径中输入为 OpenShift Data Foundation 专用且唯一的 Key Value secret 路径。
	- 可选:输入 TLS Server Name和 Authentication Path(如果适用)。
- o 上传对应的 PEM 编码证书文件, 以提供 CA 证书、客户端证书和客户端私钥。
- 点 Save 并跳过步骤 iv。
- c. 要使用 Thales CipherTrust Manager (using KMIP)作为 KMS 供应商,请按照以下步骤执 行:
	- i. 在项目中输入密钥管理服务的唯一连接名称。
	- ii. 在 Address 和 Port 部分中,输入 Thales CipherTrust Manager 的 IP 以及在其中启用了 KMIP 接口的端口。例如:
		- 地址: 123.34.3.2
		- 端口:5696
	- iii. 上传 客户端证书、CA 证书和 客户端私钥。
	- iv. 如果启用了 StorageClass 加密, 请输入用于加密和解密的唯一标识符。
	- v. TLS Server 字段是可选的,并在没有 KMIP 端点的 DNS 条目时使用。例 如,**kmip\_all\_<port>.ciphertrustmanager.local**。
- d. 选择 网络。
- e. 点 Next。
- 5. 在 Review and create 页面中, 查看配置详情: 若要修改任何配置设置, 请单击 Back。
- 6. 单击 Create StorageSystem。

#### 验证步骤

#### 验证 OpenShift Data Foundation 集群是否健康

- 1. 在 OpenShift Web 控制台中, 点 Storage → Data Foundation。
- 2. 在 Overview 选项卡的 Status 卡中, 点 Storage System, 然后点弹出框中的存储系统链 接。
	- a. 在 Object 选项卡的 Status 卡 中, 验证 Object Service 和*数据弹性* 都具有绿色勾号。
	- b. 在 Details 卡中, 验证是否显示了 MCG 信息。

#### 验证 pod 的状态

- 1. 从 OpenShift Web 控制台点 Workloads → Pods。
- 2. 从 Project 下拉列表中选择 **openshift-storage**,再验证以下 pod 处于 **Running** 状态。

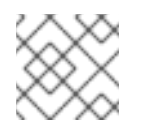

#### 注意

如果禁用 Show default projects选项, 请使用切换按钮列出所有默认项目。

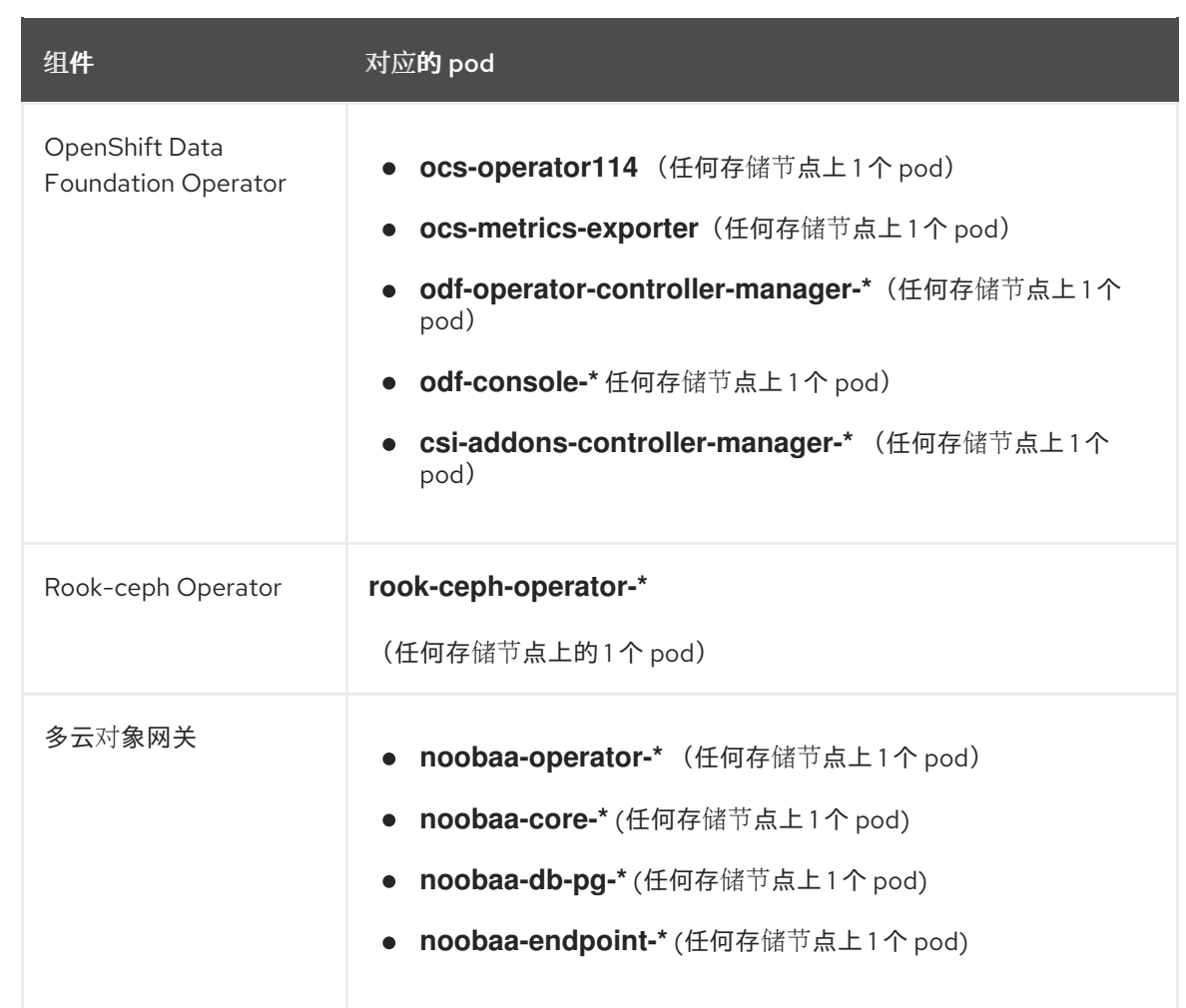

### 第 4 章 查看 OPENSHIFT DATA FOUNDATION 拓扑

<span id="page-28-0"></span>拓扑显示 OpenShift Data Foundation 存储集群在各种抽象级别映射的视觉化,并可让您与这些层交互。 视图还显示了各种元素如何一起编写存储集群。

#### 流程

- 1. 在 OpenShift Web 控制台中, 进入到 Storage → Data Foundation → Topology。 视图显示存储集群及其内部区域。您可以查看区域中由循环实体描述的节点,这些实体由点行表 示。每个项目或资源的标签包含基本信息,如状态和健康或指示警报。
- 2. 选择一个节点来查看右侧面板中的节点详情。您还可以通过点 search/preview decorator 图标来 访问节点内的资源或部署。
- 3. 查看部署详情
	- a. 点节点上的 preview decorator。在节点上面会显示一个模态窗口, 它会显示与该节点关联的 所有部署及其状态。
	- b. 点模型左上角的 Back to main view按钮, 以关闭并返回上视图。
	- c. 选择特定的部署来查看它的更多信息。所有相关数据都会在侧面面板中显示。
- 4. 点 Resources 选项卡查看 pod 信息。此选项卡深入了解问题,并提供有助于更好地进行故障排 除的粒度。
- 5. 点 pod 链接查看 OpenShift Container Platform 上的 pod 信息页面。该链接在新窗口中打开。

# 第 5 章 卸载 OPENSHIFT DATA FOUNDATION

# <span id="page-29-1"></span><span id="page-29-0"></span>5.1. 以内部模式卸载 OPENSHIFT DATA FOUNDATION

[要以内部模式卸](https://access.redhat.com/articles/6525111)载 OpenShift Data Foundation, 请参阅 有关卸载 OpenShift Data Foundation 的知识库 文章。